## **How To Delete an existing Shipping Line.**

Here are the steps on how to delete Shipping Line:

- 1. Open an existing Shipping Line you want to Delete.
- 2. Click on **Delete** button.

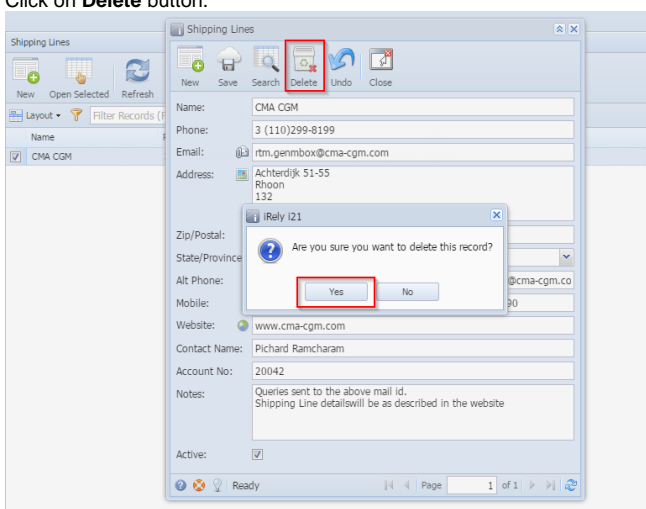

- 3. A warning message will prompt telling that you are about to delete the selected record. Click **Yes** to continue.
- 4. Selected Shipping Line will be deleted.
- 5. If the record is already used in any of the transaction screen, It will validate while trying to delete the record and it won't allow to delete the record.